# **Configure SNTP Authentication Settings on a Cisco Business 250 or 350 Series Switch**

### **Objective**

Simple Network Time Protocol (SNTP) is the simplified version of Network Time Protocol (NTP). NTP is the protocol that is used to synchronize the clocks on a network. It provides time within 100 milliseconds of the accurate time, but does not authenticate traffic.

The SNTP authentication page of the switch allows the administrator to configure Network Time Protocol (NTP) authentication keys to verify a time source. SNTP authentication should be used only in situations where strong authentication is not required as it does not provide the complex filtering mechanisms of NTP.

This document explains how to define SNTP Authentication on a Cisco Business 250 or 350 series switch.

#### **Applicable Devices | Software Version**

- CBS250 <u>[\(DataSheet\)](https://www.cisco.com/c/en/us/products/collateral/switches/business-250-series-smart-switches/nb-06-bus250-smart-switch-ds-cte-en.html)</u> | 3.0.0.69 <u>[\(Download latest\)](https://software.cisco.com/download/home/286325765)</u>
- CBS350 <u>[\(Data Sheet\)](https://www.cisco.com/c/en/us/products/collateral/switches/business-350-series-managed-switches/datasheet-c78-744156.html)</u> | 3.0.0.69 <u>[\(Download latest\)](https://software.cisco.com/download/home/286325769)</u>
- CBS350-2X [\(Data Sheet\)](https://www.cisco.com/c/en/us/products/collateral/switches/business-350-series-managed-switches/datasheet-c78-744156.html) | 3.0.0.69 [\(Download latest\)](https://software.cisco.com/download/home/286325769)
- CBS350-4X <u>[\(Data Sheet\)](https://www.cisco.com/c/en/us/products/collateral/switches/business-350-series-managed-switches/datasheet-c78-744156.html)</u> | 3.0.0.69 <u>[\(Download latest\)](https://software.cisco.com/download/home/286325769)</u>

### **Configure SNTP Authentication**

Step 1. Log in to the web-based utility of the switch.

Step 2. Choose **Advanced** from the Display Mode drop-down list.

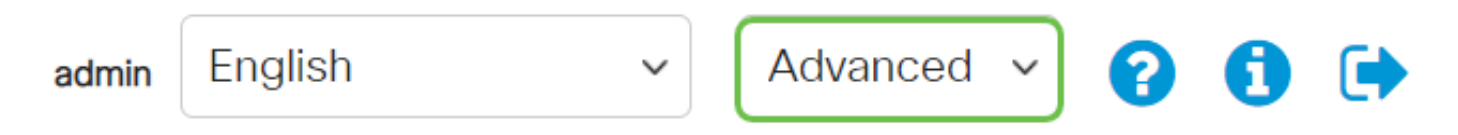

Step 3. Choose **Administration**.

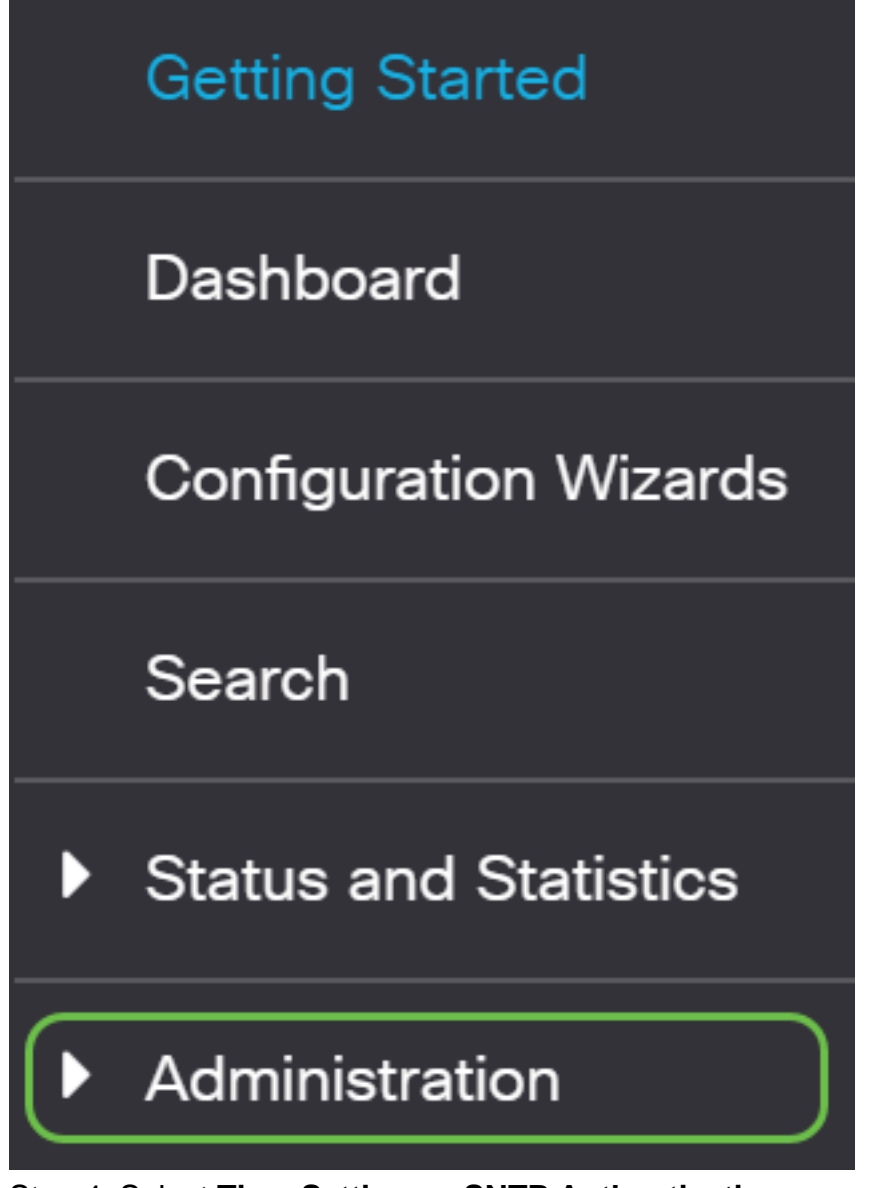

Step 4. Select **Time Settings > SNTP Authentication**.

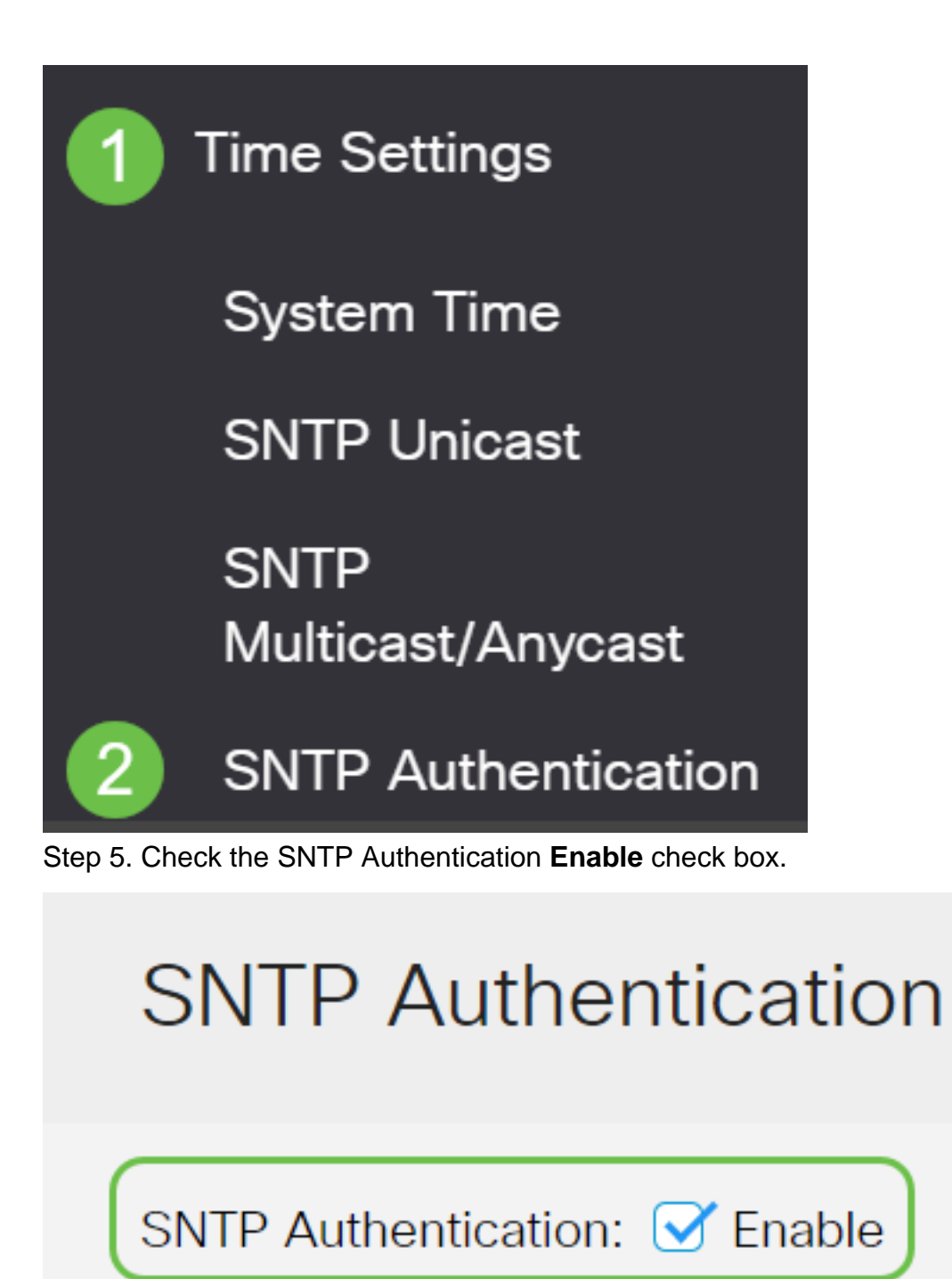

Step 6. Click the **plus icon**.

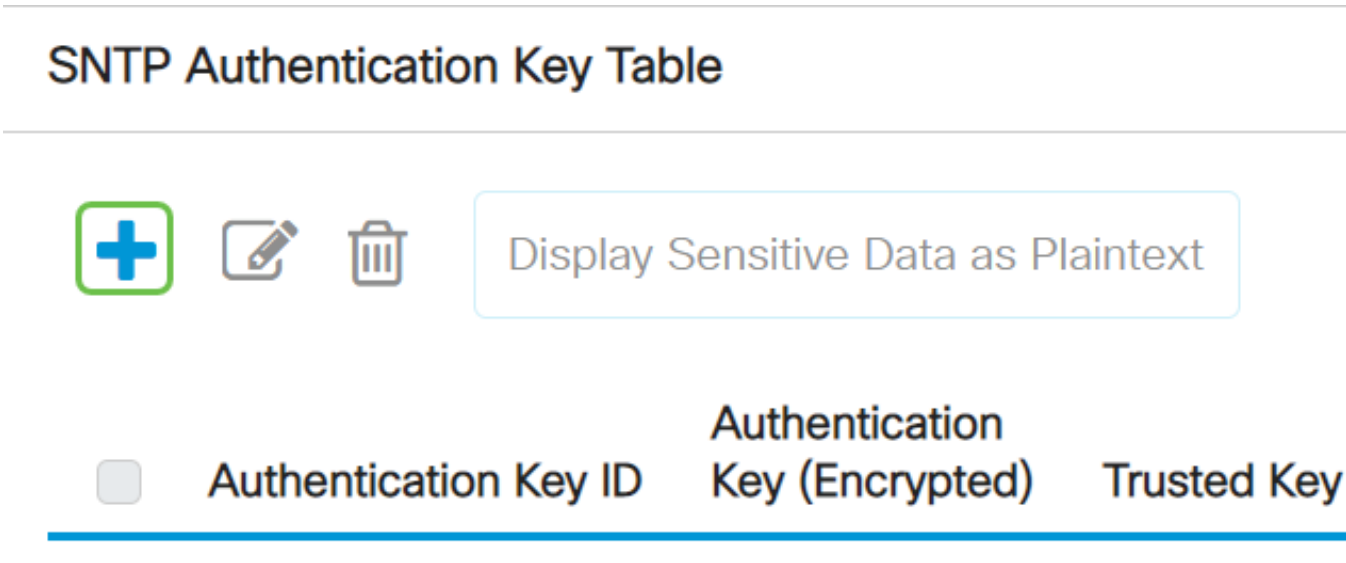

#### 0 results found.

Step 7. Enter the number used to identify this SNTP authentication key in the Authentication Key ID field.

Choose an Authentication Key. The options are:

- User Defined (Encrypted) This option encrypts the Authentication Key.
- User Defined (Plaintext) This option displays the Authentication Key in plain text.

Enter the key used for authentication in the Authentication Key field.

Check the Trusted Key **Enable** check box to allow the switch to receive synchronization information only from an SNTP server with the use of this authentication key.

## **Add SNTP Authentication**

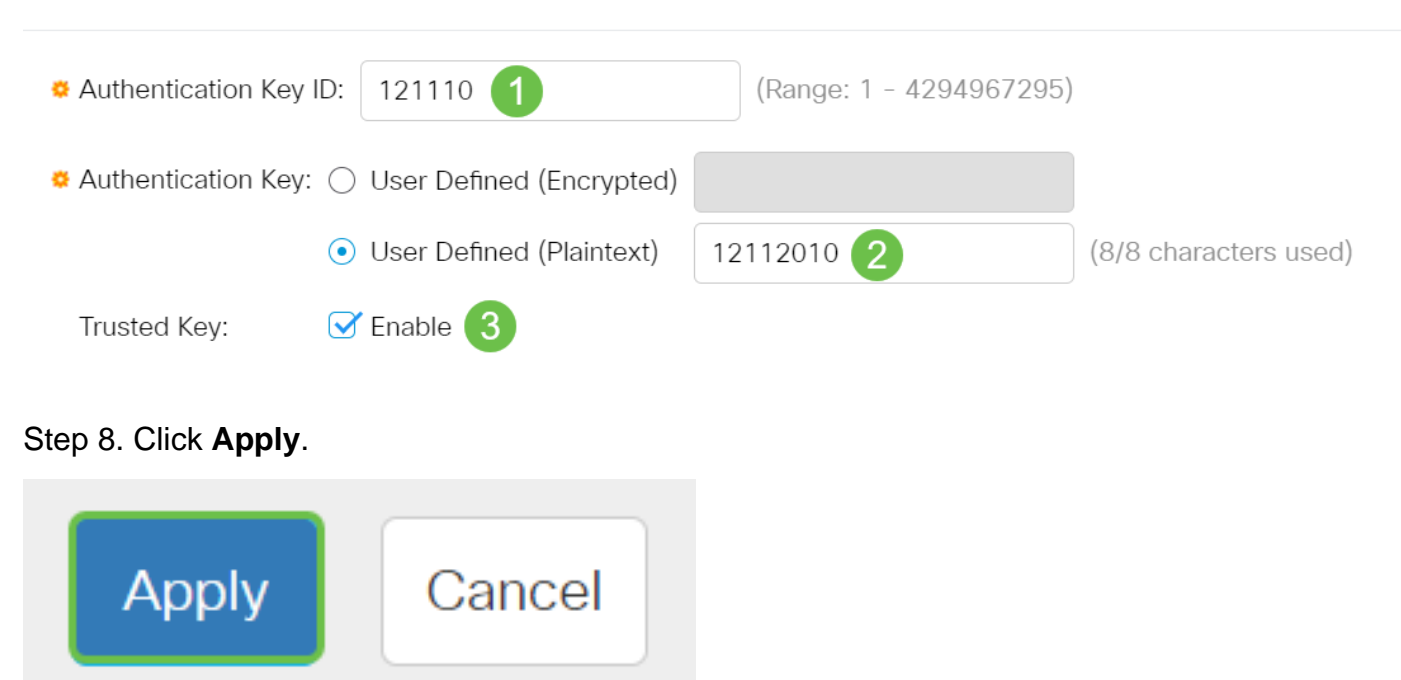

 $\times$ 

Step 9. Click the **save icon**.

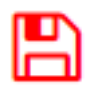

You should now have successfully configured SNTP Authentication settings on your switch.